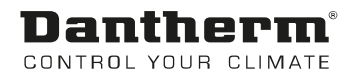

## MVC80 Steuerung Pool

Benutzerhandbuch Rev. 1.2 - 082083 de

# Dantherm® CONTROL YOUR CLIMATE

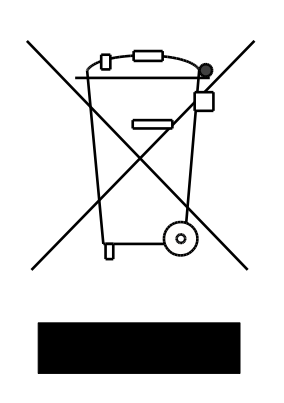

Der tages forbehold for trykfejl og ændringer Dantherm can accept no responsibility for possible errors and changes Irrtümer und Änderungen vorbehalten Dantherm n'assume aucune responsabilité pour erreurs et modifications éventuelles

## **0. INHALTSVERZEICHNIS**

#### 1. Allgemeines

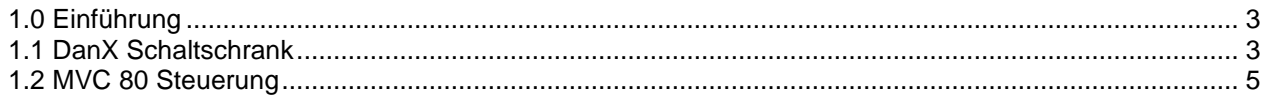

## 2. Schnellzugriffs Menü

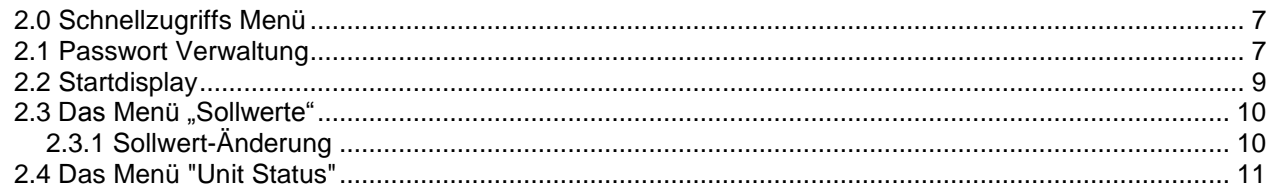

#### 3. Service Menü

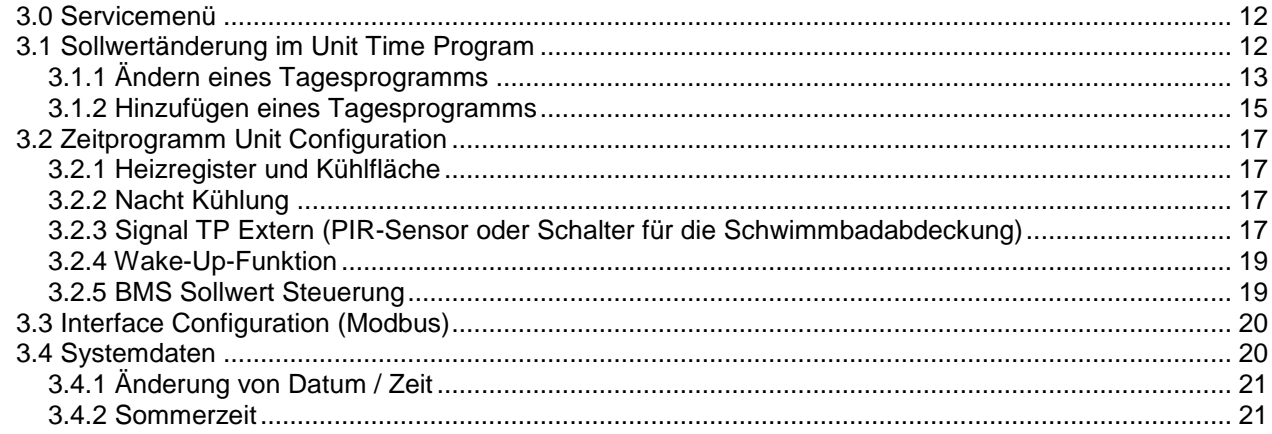

#### 4. Alarme

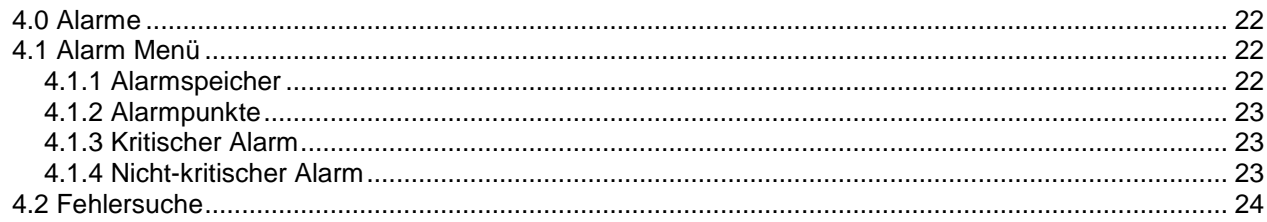

### 5. Funktionsbeschreibung

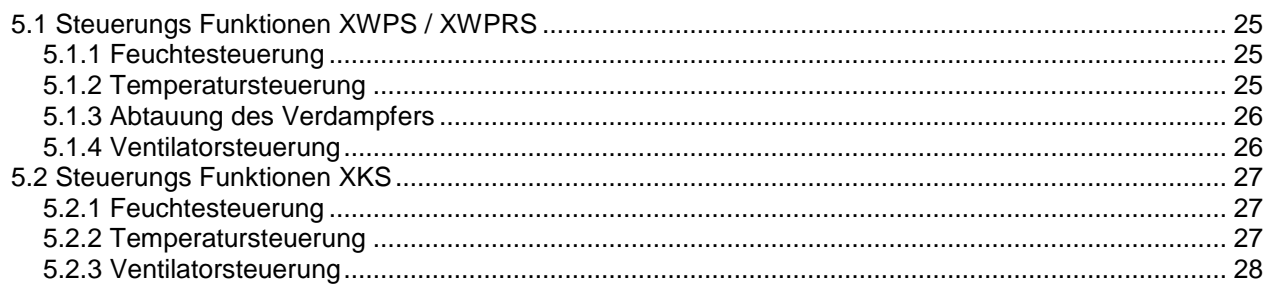

#### **[6. Appendix](#page-30-0)**

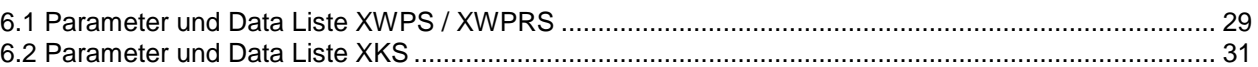

#### <span id="page-4-1"></span><span id="page-4-0"></span>**1.0 Einführung**

Ein vollständiges DanX-Lüftungssystem für Schwimmbäder erfordert ein Steuerungssystem, das der Konfiguration der betreffenden Einheit in bestmöglicher energieeffizienter Weise entspricht. Dantherm bietet dazu verschiedene Optionen, je nach Konfiguration der Einheit. Alle Systeme wurden vor der Lieferung individuell getestet und gewährleisten somit den zuverlässigsten und energieeffizientesten Betrieb. Die elektronische Steuerung mit Schaltvorrichtungen, Hauptschalter und Funktionsschalter usw. ist in einem separaten Steuerschrank untergebracht, der sich normalerweise in der Nähe des Lüftungsgeräts befindet. In diesem Handbuch erhalten Sie eine Einführung in die Einstellung des Steuerungssystems für Ihr Schwimmbad.

Für den genauen Anschluss der DanX-Einheit und des Schaltschranks beachten Sie bitte die separaten elektrischen Schaltpläne.

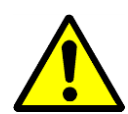

Die Installation des DanX-Bedienpanels sollte nur von Elektroinstallateuren ausgeführt werden! Bei Arbeiten am Schaltschrank schalten Sie stets die Stromversorgung ab, bevor Sie die Tür zum Schaltschrank öffnen!

#### <span id="page-4-2"></span>**1.1 DanX Schaltschrank**

Die Komponenten im Schaltschrank können je nach Spezifikationen der jeweiligen Bestellung von Gerät zu Gerät variieren, aber im Allgemeinen sieht der Schaltschrank folgendermaßen aus:

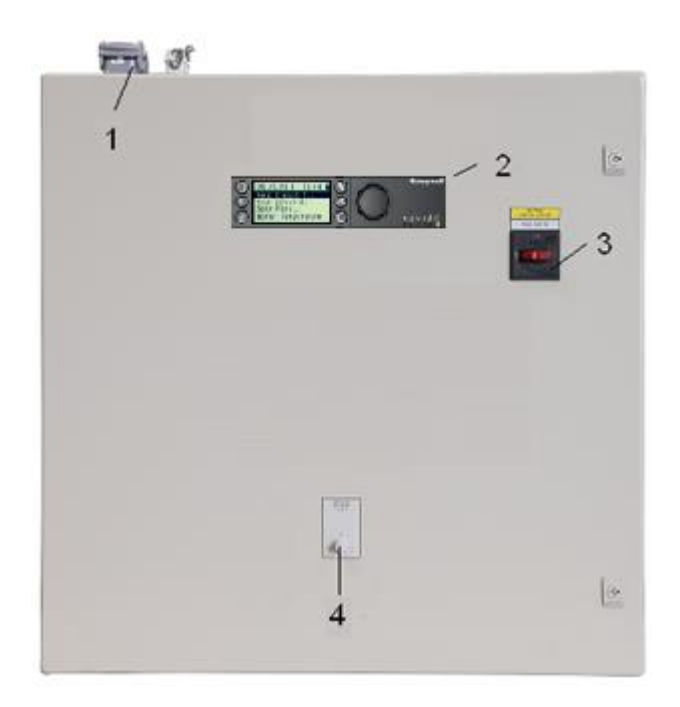

- 1) Stecker für den Anschluss der Einheit am Schaltschrank (Zubehör). Es sind bis zu vier verschiedene Stecker für Steuerung und Stromversorgung möglich. Wenn es keine Stecker gibt, müssen die elektrischen Komponenten der Einheit direkt an den Klemmleisten im Schaltschrank angeschlossen werden.
- 2) MVC 80 Kontroller.

3) Hauptschalter.

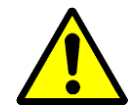

Achtung! Halten Sie die Einheit nicht mit diesem Schalter an! Stoppen Sie die Einheit immer mit dem Funktionsschalter!

Hiermit wird die Stromversorgung zum Gerät und zum Bedienfeld unterbrochen, so

4) Funktionsschalter. Dieser Schalter hat zwei Stufen. Normallerweise steht er auf 1-AUTO.

dass Sicherheitsfunktionen wie der Frostthermostat deaktiviert sind.

- 0 Stop: Gerät ist gestoppt, aber alle Sicherheitseinrichtungen sind aktiv.
- 1 Auto: Gerät läuft mit den Einstellungen des MVC 80 Programmes in Unit Time Program.

#### <span id="page-6-0"></span>**1.2 MVC 80 Steuerung**

Das DanX-Steuerungssystem baut auf einer Honeywell MVC 80-Steuerung auf, wobei ein Softwareprogramm von Dantherm zum Einsatz kommt, das Steuerungsstrategien und Funktionen mit höchster Energieeffizienz ausführt.

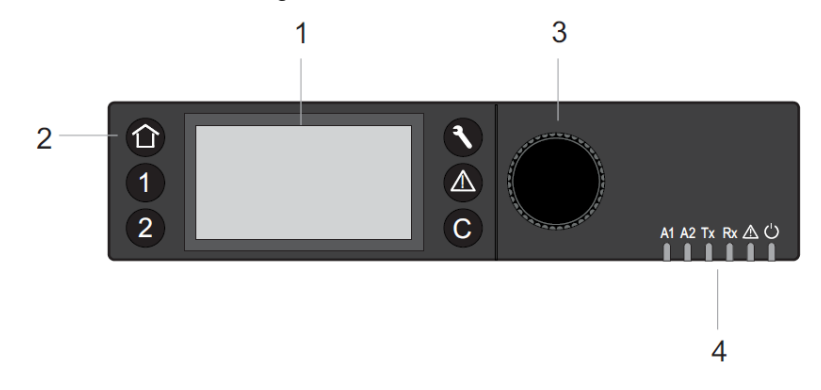

#### (1) LCD Bildschirm.

Generell zeigt der Startbildschirm die folgenden Informationen wenn es nicht benützt wird. Zum einfacheren Lesen eines der Tasten drücken um die Beleuchtung einzuschalten.

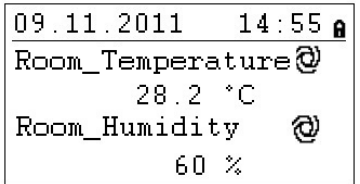

Sie sehen hier den aktuellen Tag, Monat, Jahr und Uhrzeit oben, und die aktuellen Hallen Zustände (Temperatur und Feuchte) darunter. Für eine genauere Beschreibung sehen Sie bitte 2.0 Schnellzugriffs Menü.

(2) Funktions Tasten. Diese Tasten werden für folgende Funktionen benutzt:

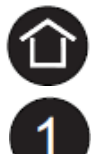

**Home Taste** ruft das Home-Menü auf, das Informationen zum Status der Einheit anzeigt. Das Home-Menü wird standardmäßig angezeigt, wenn 10 Minuten lang keine Bedientaste gedrückt wurde.

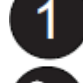

**Applikation Taste** 1 und 2 werden bei dieser Einheit nicht verwendet.

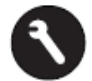

**Service Taste** ruft das Servicemenü einschließlich der Servicefunktionen des Benutzers und das Installer-Service-Untermenü auf.

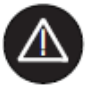

**Alarm Taste** ruft das Alarmmenü auf, das Informationen zur Alarmaufzeichnung, zu kritischen und nicht-kritischen Alarmen sowie quittierten Alarmen anzeigt.

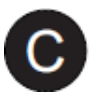

**Cancel Taste** ruft den vorigen Bildschirm wieder auf, löscht die aktuelle Eingabe und bestätigt Alarmmeldungen.

 $\blacksquare$ 

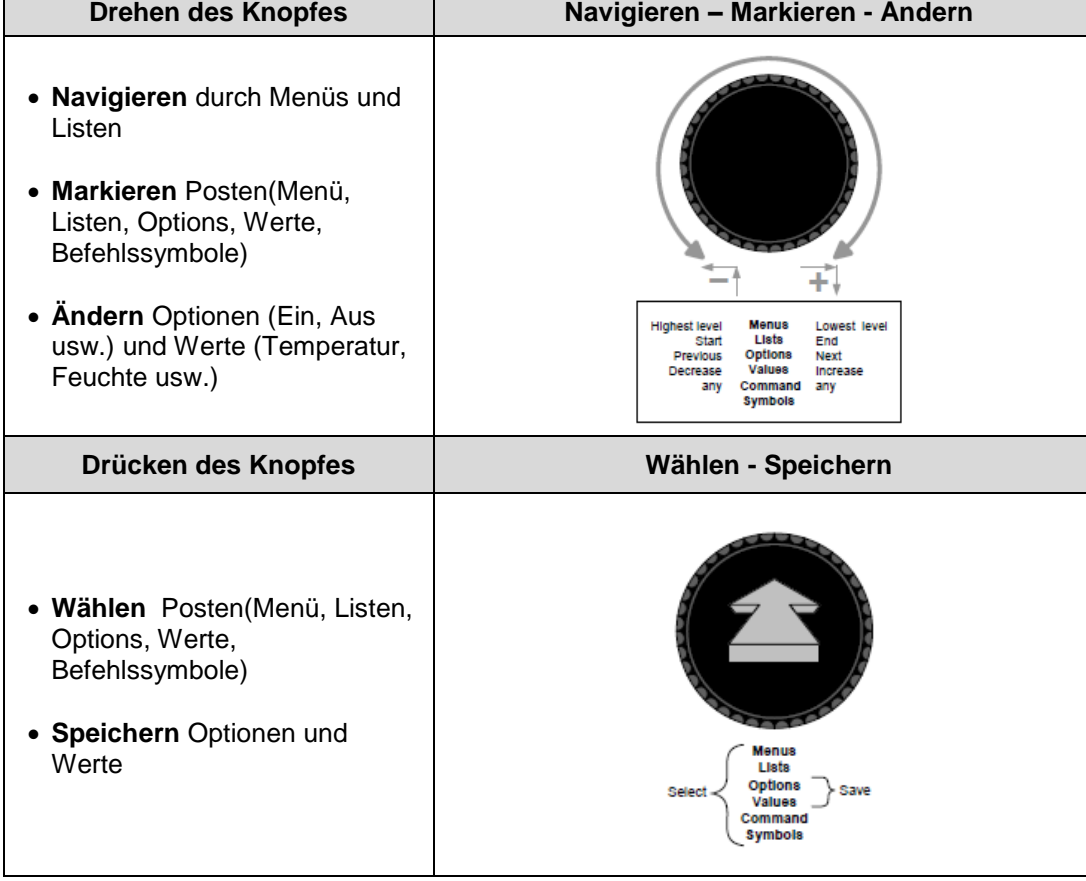

(3) **Drehknopf**, welcher folgendermaßen arbeitet:

(4) **LED´s**, welche den Status des Kontrollers anzeigen. In der DanX Applikation sind nur die Power LED und die Alarm LED in Funktion.

Power LED (Grün)

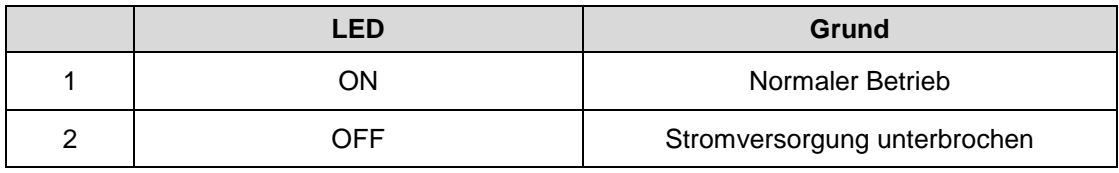

#### Alarm LED (red)

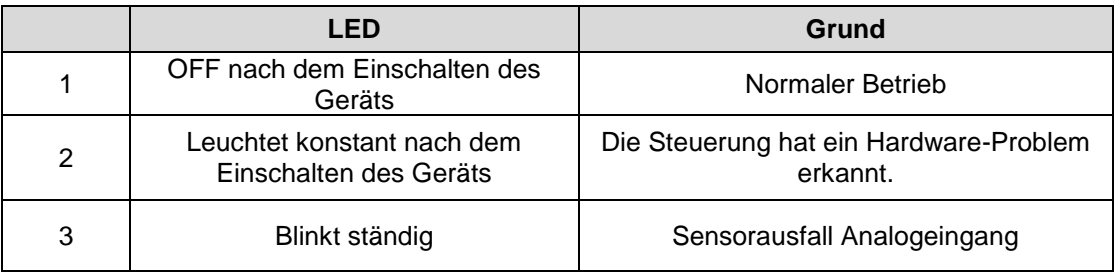

#### <span id="page-8-1"></span><span id="page-8-0"></span>**2.0 Schnellzugriffs Menü**

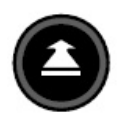

Wenn keine Taste gedrückt wird, zeigt das Display die folgenden Informationen an. Für ein leichteres Ablesen drücken Sie den **Drehknopf**, damit das Display erleuchtet wird.

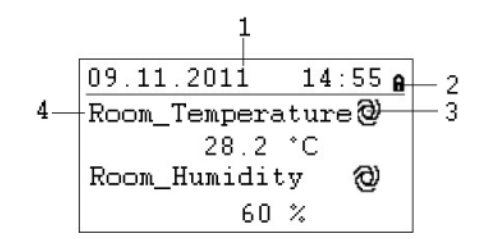

- 1) Zeigt das aktuelle Datum Tag, Monat, Jahr und Uhrzeit.
- 2) Zeigt an, ob das Programm durch ein Passwort gesichert ist.
- 3) Zeigt an, ob der gegenwärtig angezeigter Punkt in AUTO-Modus @oder MANUAL-Modus läuft <sup>2</sup>
- 4) Zeigt das aktuelle Raumklima der Schwimmhalle an.

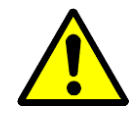

Als Benutzer der Einheit sollten Sie im Normalfall keinen Punkt vom Auto-Modus in den manuellen Modus ändern. Dies sollte nur durch professionelle Servicetechniker ausgeführt werden!

#### <span id="page-8-2"></span>**2.1 Passwort Verwaltung**

Im Programm gibt es drei verschiedene Zugriffsebenen. In Ebene 1 können Werte ohne Passwort geändert werden. Dies betrifft die Änderungen im Time Program.

Für die Änderung von Sollwerten im Sollwert Menu müssen Sie für einen Zugriff das Passwort für Ebene 2 verwenden. Alle anderen Punkte befinden sich auf Zugriffsebene 3; diese können nur nach Eingabe eines Service-Passwortes geändert werden, das Ihr Dantherm-Servicetechniker hat\*.

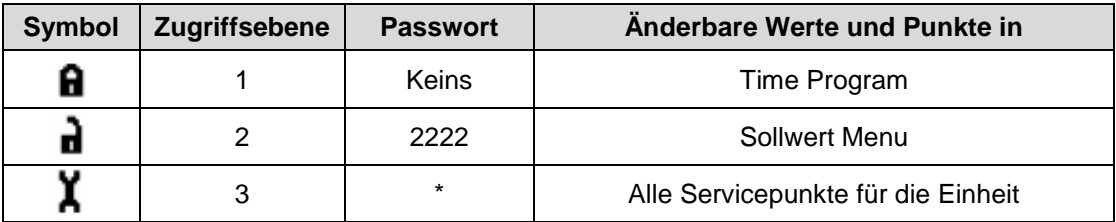

Das Passwort kann zwar unter dem Service-Menü geändert werden, dies wird von Dantherm aber nicht empfohlen, denn wenn das Passwort vergessen wird, muss eine neue Software in die Steuerung geladen werden.

Um einen Zugriff auf Ebene 2 oder 3 zu erhalten, markieren Sie das Symbol <sup>a</sup> oben rechts im Startdisplay, indem Sie den **Drehknopf** drehen. Drücken Sie den **Drehknopf** und geben Sie nun Ihr Passwort ein.

 $5***$  $\mathbf{a}$ Room\_Temperature@ 28.2 °C Room\_Humidity ලා 60 %

Finden Sie die richtige Ziffer, indem Sie den **Drehknopf** drehen und dann zur Bestätigung drücken. So verfahren Sie mit allen vier Ziffern. Nachdem Sie die letzte Ziffer bestätigt haben, wechselt das Passwortsymbol entsprechend dem eingegebenen Passwort entweder zu a oder X.

#### <span id="page-10-0"></span>**2.2 Startdisplay**

(1) Das Startdisplay zeigt das aktuelle Raumklima der Schwimmhalle an.

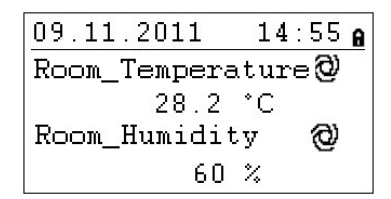

**Room\_Temperature**. Dieser Punkt zeigt die aktuelle Schwimmhallen Temperatur.

**Room\_Humidity**. Dieser Punkt zeigt die aktuelle Schwimmhallen Feuchte.

(2) Drehen Sie den **Drehknopf**; das Startdisplay wechselt dann zum folgenden Bildschirm:

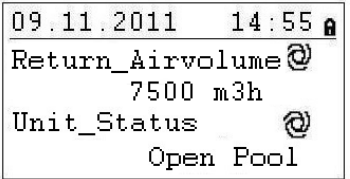

**Return\_Airvolume** and **Supply\_Airvolume**. Hier werden die aktuellen Werte für das Abluftund das Zuluft-Volumen angezeigt.

**Unit\_Status**. Hier wird der aktuelle Status der Einheit angezeigt. Je nach Zeitprogramm und der Einstellung des Funktionsschaltpunktes kann der Status entweder "Open / Closed" oder "Stop" sein. Dieser Schaltpunkt kann nur geändert werden, wenn Sie ein Passwort für Servicetechniker haben.

(3) Wenn Sie den **Drehknopf** weiter drehen, ändert sich das Startdisplay erneut, jetzt in folgendes Bild mit zwei verschiedenen Menüs: Set Points und Unit Status. Diese Menüs werden auf den folgenden Seiten erläutert.

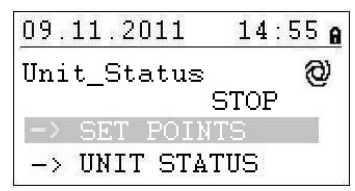

#### <span id="page-11-0"></span>2.3 Das Menü "Sollwerte"

Wenn das Menü "Set Point" (Sollwert) markiert ist, drücken Sie den **Drehknopf** und folgende Angaben werden angezeigt:

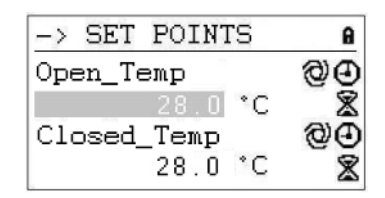

Hier finden Sie die folgenden Sollwerte (wenn sie diese nicht sehen können, scrollen Sie bitte nach unten, indem Sie den **Drehknopf** drehen):

- Temp Open Pool (Solltemperatur in der Schwimmhalle bei offenem Schwimmbad)
- Temp Closed Pool (Solltemperatur in der Schwimmhalle bei geschlossenem Schwimmbad)
- Humid Open Pool (Sollfeuchte in der Schwimmhalle bei offenem Schwimmbad)
- Humid Closed Pool (Sollfeuchte in der Schwimmhalle bei geschlossenem Schwimmbad)
- Supply Fan Low (Sollwert für die niedrige Geschwindigkeit des Zuluft-Ventilators)
- Supply Fan High (Sollwert für die hohe Geschwindigkeit des Zuluft-Ventilators)
- Return Fan Low (Sollwert für die niedrige Geschwindigkeit des Abluft-Ventilators)
- Return Fan High (Sollwert für die hohe Geschwindigkeit des Abluft-Ventilators)
- Min Fresh Air (Kleinster Sollwert für die Außenluftmenge)
- Min Supply Temp (Niedrigste Solltemperatur für die Zuluft)
- Max Supply Temp (Höchste Solltemperatur für die Zuluft)
- Start Pre Heating (Starttemperatur für Vorwarmefläche)

#### <span id="page-11-1"></span>**2.3.1 Sollwert-Änderung**

Bevor Sie einen Sollwert ändern können müssen Sie das Passwort für Zugriffsebene 2 eingeben, siehe Kapitel 4.3.1. Für die Min/Max Zuluft Temperatur ist das Service Passwort (Level 3) notwendig.

Um einen Sollwert ändern zu können, gehen Sie zu dem gewünschten Punkt. Drücken Sie den **Drehknopf** und nun können Sie den Sollwert durch Drehen des **Drehknopfs** ändern. Wenn Sie den gewünschten Wert eingestellt haben drücken Sie den **Drehknopf** wieder.

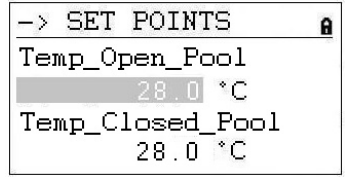

#### <span id="page-12-0"></span>**2.4 Das Menü "Unit Status"**

Wenn das Menü "Unit Status" markiert ist, drücken Sie den **Drehknopf** und das folgende Display erscheint:

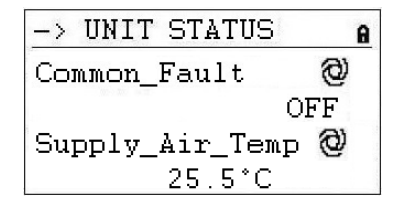

Hier finden Sie die folgenden Einheitsstatus-Punkte (Scrollen mit **Drehknopfs** nach unten):

- Common Fault (Aktueller Alarm Status)
- Supply Air Temp (Aktuelle Zulufttemperatur)
- Outdoor Air Temp (Aktuelle Außenlufttemperatur)
- Evaporator Temp (Aktuelle Temperatur der Verdampferoberfläche, nur bei HP)
- Heating Signal (Aktuelle Position des Heizregister-Stellantriebs)
- Heating Coil Pump (Aktueller Status der Warmwasser Pumpe)
- Outdoor Damper (Gewünschte Position der Aussenluft-Klappe)
- FB Outdoor Damper (Aktuelle Position der Aussenluft-Klappe)
- Exhaust Damper (Gewünschte Position der Fortluft-Klappe)
- FB Exhaust Damper (Aktuelle Position der Fortluft-Klappe)
- Mixingbox Damper (Gewünschte Position der Mischklappe)
- FB Mixingbox Damper (Aktuelle Position der Mischklappe)
- Bypass Damper (Gewünschte Position der Bypass-Klappe)
- FB Bypass Damper (Aktuelle Position der Bypass-Klappe)
- Recirc Damper (Gewünschte Position der Rezirkulations-Klappe)
- FB Recirc Damper (Aktuelle Position der Rezirkulations-Klappe)
- Return Fan Speed (Aktuelle Ventilatorgeschwindigkeit für Abluft)
- Supply Fan Speed (Aktuelle Ventilatorgeschwindigkeit für Zuluft)
- Compressor Status (Kompressor in oder außer Betrieb, nur bei Wärmepumpen)
- Compressor Test (Kompressor Test Funktion)
- HP LP Alarm (Status des HP/LP Pressostat)
- Heat Demand (Aktueller Wärmebedarf in %. Ein Bedarf < 50% bedeutet ein Kühlbedarf, > 50% bedeutet ein Wärmebedarf)
- Dehumidify Demand (Aktueller Entfeuchtungsbedarf in %)
- Room Temp CALC (Aktueller Raumtemperatur Sollwert)
- Room Humidity CALC (Aktueller Raumfeuchte Sollwert)

Die Punkte unter "Unit Status" vermitteln einen Gesamtüberblick über die aktuelle Betriebssituation der Einheit. Alle Punkte können vom Benutzer nur abgelesen werden. Um diese in den Manuellen Modus zu setzen ist das Service Passwort notwendig.

#### <span id="page-13-1"></span><span id="page-13-0"></span>**3.0 Servicemenü**

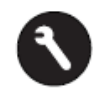

Um ins Servicemenü zu gelangen, drücken Sie den **Service-Knopf**, worauf das folgende Display erscheint:

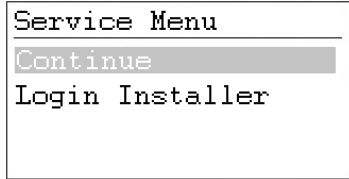

Wenn Sie im Servicemenü Änderungen vornehmen möchten, können Sie entweder auf "Continue" (Weiter) klicken, ohne dass ein Passwort erforderlich ist um die Änderungen in den beiden Zeitprogrammen auszuführen, oder Sie geben erst Ihr Passwort bei "Login Installer" ein, um die anderen Servicepunkte zu nutzen.

Wenn "Continue" markiert ist, drücken Sie den **Drehknopf** und Sie kommen zum folgenden Display:

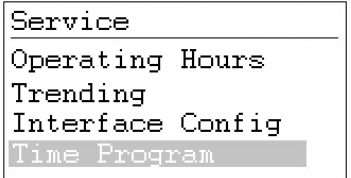

Hier finden Sie die folgenden Statuswerte der Einheit (wenn sie diese nicht sehen können, scrollen Sie bitte nach unten, indem Sie den **Drehknopf** drehen):

- Operating Hours (Nur zu Servicezwecken)
- Trending (Nur zu Servicezwecken)
- Interface Config (Siehe 3.3)
- Time Program (Siehe 3.1 und 3.2)
- Point Data (Nur zu Servicezwecken)
- System Data (Siehe 3.4)

#### <span id="page-13-2"></span>**3.1 Sollwertänderung im Unit Time Program**

Wenn "Time Programm" markiert ist und Sie den **Drehknopf** drücken, kommen Sie zu folgendem Display:

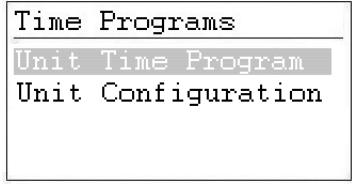

Es gibt zwei Zeitprogramme in der Steuerung, eins für offene / geschlossene Schwimmhalle (Open / Closed Pool) und Einstellungen zur Ventilatorgeschwindigkeit (Unit Time Program) und eins für die Geräte Konfiguration (Unit configuration).

Um zum gewünschten Zeitprogramm zu gelangen, markieren Sie es und drücken Sie den **Drehknopf**. Mit Unit Time Program kommen Sie zu folgendem Display:

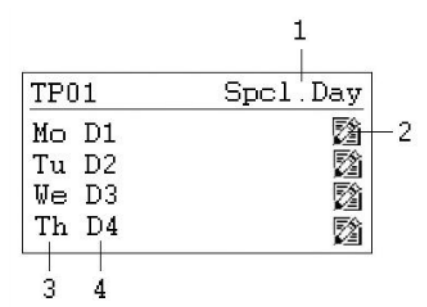

- 1) Zugang zu den speziellen Tagesprogrammen
- 2) Symbol für die Bearbeitung des Tageszeitprogramms
- 3) Zeigt die verschiedenen Wochentage an (Scrollen Sie nach unten, indem Sie den **Drehknopf** drehen, um die anderen Tage zu sehen)
- 4) Zeigt an, welches Tagesprogramm (D1,D2,...) mit welchem Tag verknüpft ist.

#### <span id="page-14-0"></span>**3.1.1 Ändern eines Tagesprogramms**

Wenn Sie das Tagesprogramm für Montag (D1) ändern möchten, markieren Sie das Symbol und drücken Sie den **Drehknopf**. Sie sehen jetzt folgendes Display:

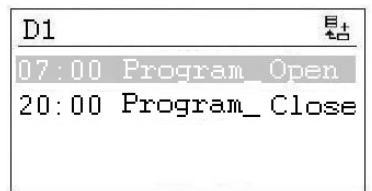

Alle sieben Tagesprogramme (D1-D7) sind in derselben Weise aufgebaut; sie enthalten einen Schaltpunkt für die Startzeit (Program\_Status Open), wenn sich das Schwimmbad öffnet und einen Schaltpunkt für die Schließzeit (Program\_Status Close), wenn das Schwimmbad schliesst. Wenn Sie beispielsweise die Öffnungszeit ändern möchten, markieren Sie den Schaltpunkt (Program\_Status Open) und drücken Sie den **Drehknopf**. Sie sehen jetzt folgendes Display:

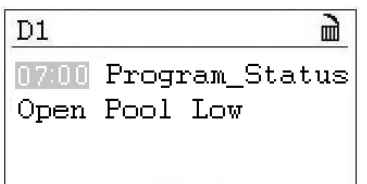

In der ersten Zeile sehen Sie jetzt die Startzeit und in der zweiten den Status des Schwimmbades und der Einheit, wozu es folgende Möglichkeiten gibt:

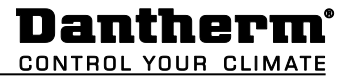

- Offenes Schwimmbad mit Ventilatorn in niedriger Geschwindigkeit
- Offenes Schwimmbad mit Ventilatorn in hoher Geschwindigkeit
- Geschlossenes Schwimmbad mit Ventilatorn in geringer Geschwindigkeit
- Geschlossenes Schwimmbad mit Ventilatorn in hoher Geschwindigkeit
- Einheit abgeschaltet

Um entweder die Zeit oder den Status der Einheit zu ändern, markieren Sie den Schaltpunkt, den Sie ändern möchten und drücken den **Drehknopf**. Drehen Sie den **Drehknopf,** bis Sie den richtigen Wert gefunden haben und drücken Sie diesen anschließend erneut zur Bestätigung. Gehen Sie zum letzten Menü zurück, indem Sie die **Abbrechen-**Taste drücken.

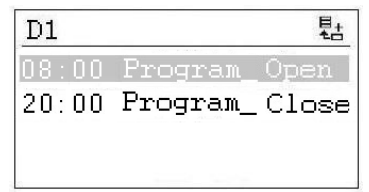

Wenn Sie mehr als jeweils einen Schaltpunkt für Start- und Stoppzeit für einen Tag wünschen, müssen Sie zum Tagesprogramm einen neuen Schaltpunkt hinzufügen, indem Sie das Symbol markieren und den **Drehknopf** drücken. Sie kommen zu folgendem Display:

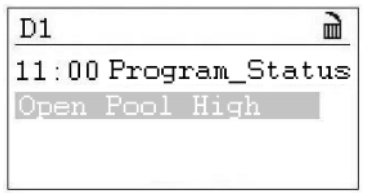

Wenn Sie z.B. die Ventilatorgeschwindigkeit für das offene Schwimmbad um 11.00 Uhr ändern möchten, setzen Sie die Zeit und den Status der Einheit wie zuvor und gehen zum letzten Menü zurück, indem Sie die **Abbrechen-**Taste drücken. Sie sehen jetzt, dass Sie zu Ihrem Tagesprogramm D1 eine dritte Zeile hinzugefügt haben.

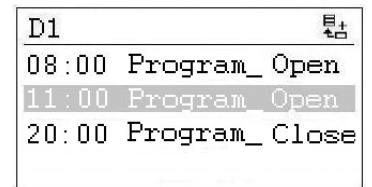

Wenn Sie diesen Schaltpunkt wieder löschen möchten, markieren Sie die Zeile und drücken den **Drehknopf**. Sie sehen folgendes Display:

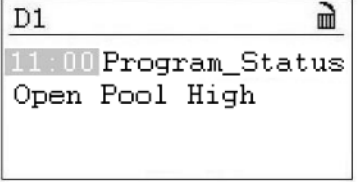

Markieren Sie jetzt das Symbol und drücken den **Drehknopf**. Jetzt werden Sie gefragt, ob Sie diesen Schaltpunkt löschen möchten. Drücken Sie "Yes" und der Schaltpunkt wird entfernt.

#### <span id="page-16-0"></span>**3.1.2 Hinzufügen eines Tagesprogramms**

In der Regel müssen Sie im Zeitprogramm Unit Time Program nur dann ein neues Tagesprogramm hinzufügen, wenn Sie Feiertage oder andere besondere Tage einschließen möchten, an denen sich die Öffnungs- und Schließzeiten von den normalen Tagen der Woche unterscheiden. Öffnen Sie das Unit Time Program und markieren Sie "Spcl. Day" wie unten abgebildet.

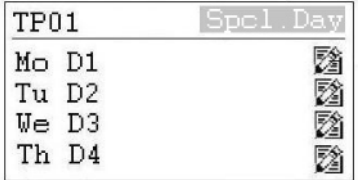

Drücken Sie jetzt den **Drehknopf,** und das folgende Display erscheint:

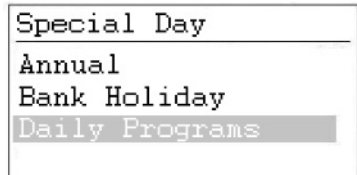

Markieren Sie die Zeile mit "Daily Programs" und drücken Sie erneut den **Drehknopf**. Es erscheint das folgende Display:

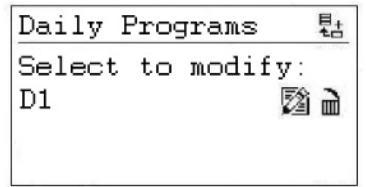

Unter diesem "Daily Program" kann das gewählte Tagesprogramm (hier D1) wie in Kapitel 3.1.1 beschrieben, geändert  $\boxtimes$  oder gelöscht $\blacksquare$  werden. Es ist aber auch möglich, ein neues Tagesprogramm für einen Feiertag oder einen anderen besonderen Tag hinzuzufügen. Um ein neues Tagesprogramm hinzuzufügen, müssen Sie das Symbol oben rechts im Bildschirm markieren und dann den **Drehknopf** drücken. Sie sehen jetzt folgendes Display:

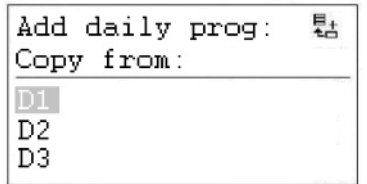

Jetzt können Sie ein neues Tagesprogramm hinzufügen, indem Sie ein altes kopieren, wie beispielsweise in diesem Fall D1. Sie können natürlich auch ein anderes vorhandenes Programm für eine Kopie wählen. Wenn Sie D1 markieren und erneut den **Drehknopf**  drücken, haben Sie das Tagesprogramm D1 kopiert. Das neue, unten abgebildete Programm wird DP\_1 genannt.

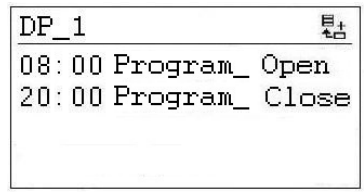

Von hier aus können Sie jetzt das neue Tagesprogramm DP\_1 wie in Kapitel 3.1.1 beschrieben ändern. Nachdem Sie die Änderungen vorgenommen haben, können Sie zum Startbildschirm "Special days" zurückkehren, indem Sie die **Abbrechen**-Taste vier Mal drücken.

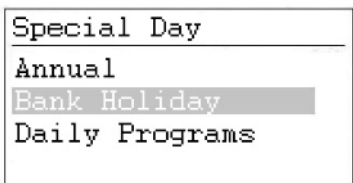

Wenn Sie jetzt das neue Tagesprogramm DP\_1 mit "New Year" verbinden möchten, müssen Sie die Zeile "Bank Holiday" markieren und den **Drehknopf** drücken. Im neuen Display markieren Sie die Zeile rechts von "New Year" und drücken erneut den **Drehknopf**. Sie können jetzt das Tagesprogramm wählen, das Sie mit Neujahr verknüpfen möchten, indem Sie den **Drehknopf** drehen. Wenn Sie zu DP01 gelangt sind, drücken Sie den **Drehknopf.**  Sie haben jetzt das Tagesprogramm mit Neujahr verknüpft.

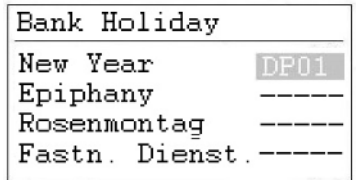

Wenn Sie das Tagesprogramm DP01 mit einem oder mehreren normalen Tagen verknüpfen möchten, müssen Sie stattdessen "Annual" auswählen. Hier können Sie jetzt den Start- und den Endtag auswählen und das gewünschte Tagesprogramm mit diesen Tagen verknüpfen.

#### <span id="page-18-0"></span>**3.2 Zeitprogramm Unit Configuration**

Wenn Sie zum Zeitprogramm Unit Configuration gelangen, sehen Sie folgendes Startdisplay:

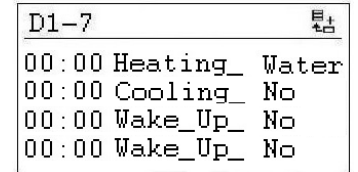

Hier finden Sie die folgenden Konfigurationspunkte der Einheit:

- Heating\_Coil (siehe 3.2.1)
- Cooling\_Coil (siehe 3.2.1)
- Cosed\_Mode\_Cool (siehe 3.2.2)
- Signal\_TP\_External (siehe 3.2.3)
- Wake\_Up\_Temp (siehe 3.2.4)
- Wake Up Humid (siehe 3.2.4)
- BMS\_SP\_Control (siehe 3.2.5)

#### <span id="page-18-1"></span>**3.2.1 Heizregister und Kühlfläche**

Unter dem Punkt "Heating Coil" können Sie konfigurieren, ob Ihre Einheit mit einem wasserbetriebenen oder elektrisch betriebenen Heizregister ausgerüstet ist.

Unter dem Punkt "Cooling Coil" können Sie konfigurieren, ob Ihre Einheit mit einer Kühlfläche ausgerüstet ist oder nicht. Falls Sie ein XWPRS haben, können Sie hier konfigurieren ob das 4 Wegeventil die Wärmepumpe im Sommer in den Kühlmodus setzten soll oder nicht.

#### <span id="page-18-2"></span>**3.2.2 Nacht Kühlung**

Unter dem Punkt "Closed\_Mode\_Cool" können Sie konfigurieren, ob Ihre Einheit in der Nacht mit freier und / oder mechanischer Kühlung arbeiten soll oder nicht. Normallerweise ist dieser Punkt auf NO gesetzt, aber zum Beispiel in einem Therapiepool, oder armen Ländern sollte er auf YES gesetzt werden.

#### <span id="page-18-3"></span>**3.2.3 Signal TP Extern (PIR-Sensor oder Schalter für die Schwimmbadabdeckung)**

Wenn Sie die Einheit mit einem externen Kontakt steuern möchten, können Sie dies unter "Signal\_TP\_External" definieren.

Wenn Sie einen Bewegungssensor (PIR) benutzen, sollten Sie den Punkt "Signal TP\_External" in einen der folgenden beiden Einstellungen setzen:

- Open Low (Bei einem Signal vom Bewegungs-Sensor wechselt die Einheit in den Modus "Open Pool" und Ventilator niedrige Geschwindigkeit)
- Open High (Bei einem Signal vom Bewegungs-Sensor wechselt die Einheit in den Modus "Open Pool" und Ventilator hohe Geschwindigkeit)

Falls Sie einen Schalter der Pool Abdeckung benutzen, soll der Punkt "Signal TP External" in einen der folgenden drei Einstellungen setzen.

- Closed Low (Bei einem Signal vom Schalter für die Abdeckung wechselt die Einheit in den Modus "Closed Pool" und Ventilator niedrige Geschwindigkeit)
- Closed High (Bei einem Signal vom Schalter für die Abdeckung wechselt die Einheit in den Modus "Closed Pool" und Ventilator hohe Geschwindigkeit)
- Closed Stop (Bei einem Signal vom Schalter für die Schwimmbadabdeckung wechselt die Einheit in den Modus "Closed Pool", bei der die Ventilator abgeschaltet sind)

Ist ein externes Signal angeschlossen, müssen Sie ebenfalls das Unit Time Program folgendermaßen ändern:

Öffnen Sie das Unit Time Program und setzen Sie den Cursor auf D1:

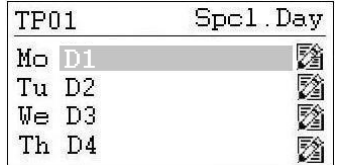

Durch Drehen des großen Dehknopfes ändern Sie nun das Programm von D1 auf Pool Closed falls Sie einen Bewegungssensor angeschlossen haben, oder auf Pool Open, falls Sie einen Schalter für die Pool Abdeckung angeschlossen haben. Wenn Sie dies für Montag getan haben, müssen Sie dies nun auch für alle weitern Tage tun und das Unit Time Program würd danach folgendermaßen aussehen:

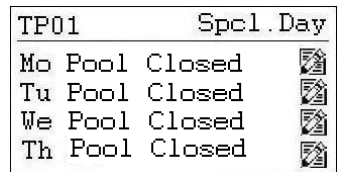

Sie können nun in das Programm Pool Closed gehen um eventuell die Ventilator Geschwindigkeit für den Nacht Modus zu verändern.

#### <span id="page-20-0"></span>**3.2.4 Wake-Up-Funktion**

Bei Verwendung der Wake-Up-Funktion ist es wichtig, dass der Standard-Kanalsensor für die Luftfeuchte und die Temperatur direkt nach dem Abluft-Kanalgitter platziert wird, um Luftfeuchte und Temperatur im Raum ohne Luftbewegung (Ventilator abgeschaltet) messen zu können. Falls dies nicht möglich ist, muss der Kanalsensor direkt im Raum platziert, oder durch ein Raumhygrostat / Temperatursensor ersetzt werden.

Mit der Wake-Up-Funktion können Sie wählen, ob die Einheit bei zu hoher Luftfeuchte oder zu niedriger Temperatur automatisch starten soll, wenn Sie im Zeitprogramm angegeben haben, dass die Einheit gestoppt werden soll. Wenn Sie JA gewählt haben, läuft die Einheit so lange, bis der gewünschte Sollwert erreicht wird. Ist der Sollwert erreicht, schaltet sich die Einheit automatisch ab. Wenn Sie NEIN wählen, startet die Einheit nicht, auch wenn das Raumklima nicht den eingestellten Sollwerten entspricht.

#### <span id="page-20-1"></span>**3.2.5 BMS Sollwert Steuerung**

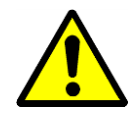

Wenn Sie das DanX an ein GLT System via Modbus anschließen wollen, können Sie wählen ob Sie die Sollwerte über die GLT oder den MVC 80 Kontroller einstellen möchten. Falls Sie nur Werte über Modbus lesen möchten muss dieser Punkt auf **OFF** stehen. Dies ist auch der Fall falls Sie die externe Stopfunktion benutzen möchten. Falls Sie die Sollwerte über die GLT ändern möchten, muss dieser Punkt auf **ON** stehen.

Es ist äußerst wichtig, dass wenn Sie Sollwerte über die GLT schicken, alle Sollwerte über Modbus laufen und nicht nur ein paar!

#### <span id="page-21-0"></span>**3.3 Interface Configuration (Modbus)**

Wenn Sie das DanX an ein GLT System via Modbus anschließen wollen, ist es möglich die generellen Modbus Einstellungen unter Interface Config zu ändern. Gehen Sie zum Punkt Modbus und drücken den **Drehknopf**.

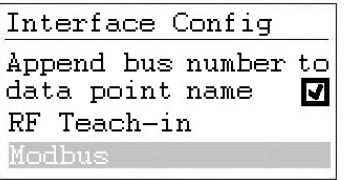

Sie können nun die folgenden Einstellungen ändern:

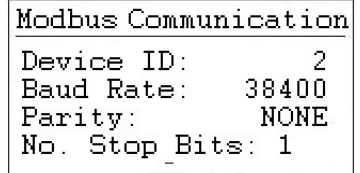

- Device ID (Geräte ID Nummer)
- Baud Rate (Wert für die Baud Rate)
- Parity (Parity Wert)
- No. Stop Bits (Anzahl der Stop Bits)

Um Änderungen an der Modbus Einstellung vornehmen zu können, müssen Sie als Installateur eingeloggt sein (Service Passwort).

#### <span id="page-21-1"></span>**3.4 Systemdaten**

Wenn die Steuerung nicht die richtige Uhrzeit oder das richtige Datum anzeigt, können Sie dies unter "System data" ändern.

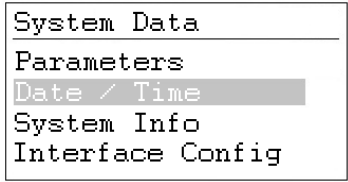

Alle Punkte neben "Date / Time" dienen nur zu Servicezwecken und werden daher in diesem Handbuch nicht erläutert. Markieren Sie "Date / Time" und drücken Sie den **Drehknopf**. Sie sehen dann folgendes Display:

#### <span id="page-22-0"></span>**3.4.1 Änderung von Datum / Zeit**

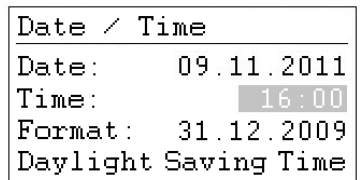

Drehen Sie den **Drehknopf** und markieren Sie die Zeile, die Sie ändern möchten. Drücken Sie den **Drehknopf**, ändern Sie den Wert und drücken Sie zur Bestätigung des Wertes erneut den **Drehknopf.**

#### <span id="page-22-1"></span>**3.4.2 Sommerzeit**

In der Regel ist die Steuerung auf Normalzeit eingestellt. Falls Sie in Ihrem Land Sommerzeit haben, können Sie für die Sommerzeitperiode das Start- und Enddatum unter "Daylight Saving Time" einstellen. Markieren Sie "Daylight Saving Time" und drücken Sie den **Drehknopf.** Sie können jetzt die Start- und Endtage für Sommer-/Normalzeit eingeben, damit die Steuerung zwischen Sommer- und Normalzeit automatisch wechselt.

If the controller does not show the right time or date, you can change that under System data.

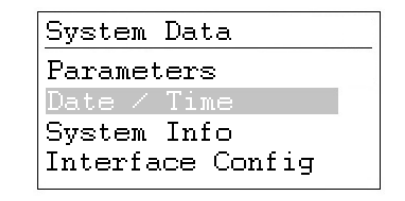

All points beside Date / Time are for service use only and therefore not explained in this manual. Highlight Date / Time and press the **Rotate button** and you will see the following display.

#### <span id="page-23-1"></span><span id="page-23-0"></span>**4.0 Alarme**

Wenn ein Alarm aktiviert ist und die Einheit abgeschaltet worden ist, wird der aktuelle Alarm wie dieser Frostalarm im Display angezeigt.

Wenn die Einheit aufgrund eines kritischen Fehlers abgeschaltet worden ist, müssen Sie folgende Schritte unternehmen:

- Schalten Sie die Einheit am Reparaturschalter aus.
- Ermitteln Sie den Fehler und beseitigen Sie ihn (siehe 4.2).
- Schalten Sie die Einheit wieder an; es erscheint folgende Information auf dem Bildschirm:

Drücken Sie die **Abbrechen-**Taste und das Standarddisplay erscheint wieder.

#### <span id="page-23-2"></span>**4.1 Alarm Menü**

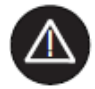

Die Aktivierung des Alarmmenüs (kein Passwort erforderlich) erlaubt den Zugriff auf historische und aktuelle Alarme.

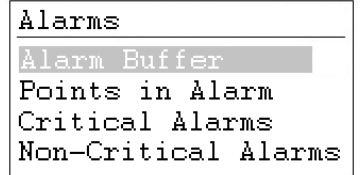

#### <span id="page-23-3"></span>**4.1.1 Alarmspeicher**

Im Alarmspeicher finden Sie die letzten 99 Alarme, wobei der letzte an erster Stelle steht. Wenn Sie den schwarzen Knopf beim Alarm drücken, wird ein neues Display geöffnet, aus dem Sie ersehen können, an welchen Tag und zu welcher Uhrzeit der Alarm aufgetreten ist.

#### <span id="page-24-0"></span>**4.1.2 Alarmpunkte**

Hier können alle aktuellen kritischen und nicht-kritischen Alarme abgelesen werden. Der erste Alarm ist identisch mit dem Alarm im normalen Display, aber es können zum selben Zeitpunkt mehrere Alarme aktiv sein, die dann nur an diesem Punkt abgelesen werden können.

#### <span id="page-24-1"></span>**4.1.3 Kritischer Alarm**

Hier können alle aktuellen kritischen Alarme abgelesen werden. Ein kritischer Alarm schaltet entweder die gesamte Einheit ab (Wärmepumpe und Ventilator) oder nur die Wärmepumpe. Die Einheit kann erst wieder angeschaltet werden, wenn der Alarm quittiert worden ist. Kritische Alarme sind:

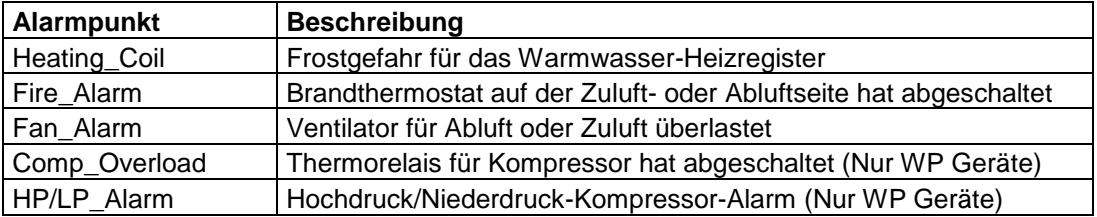

#### <span id="page-24-2"></span>**4.1.4 Nicht-kritischer Alarm**

Hier können alle aktuellen nicht-kritischen Alarme abgelesen werden. Ein nicht-kritischer Alarm schaltet die Einheit nicht ab, sondern dient als Erinnerung, das Teil, für das der Alarm gilt, zu überprüfen. Nicht-kritische Alarme sind:

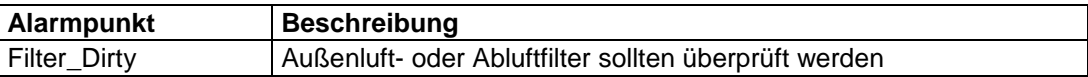

#### <span id="page-25-0"></span>**4.2 Fehlersuche**

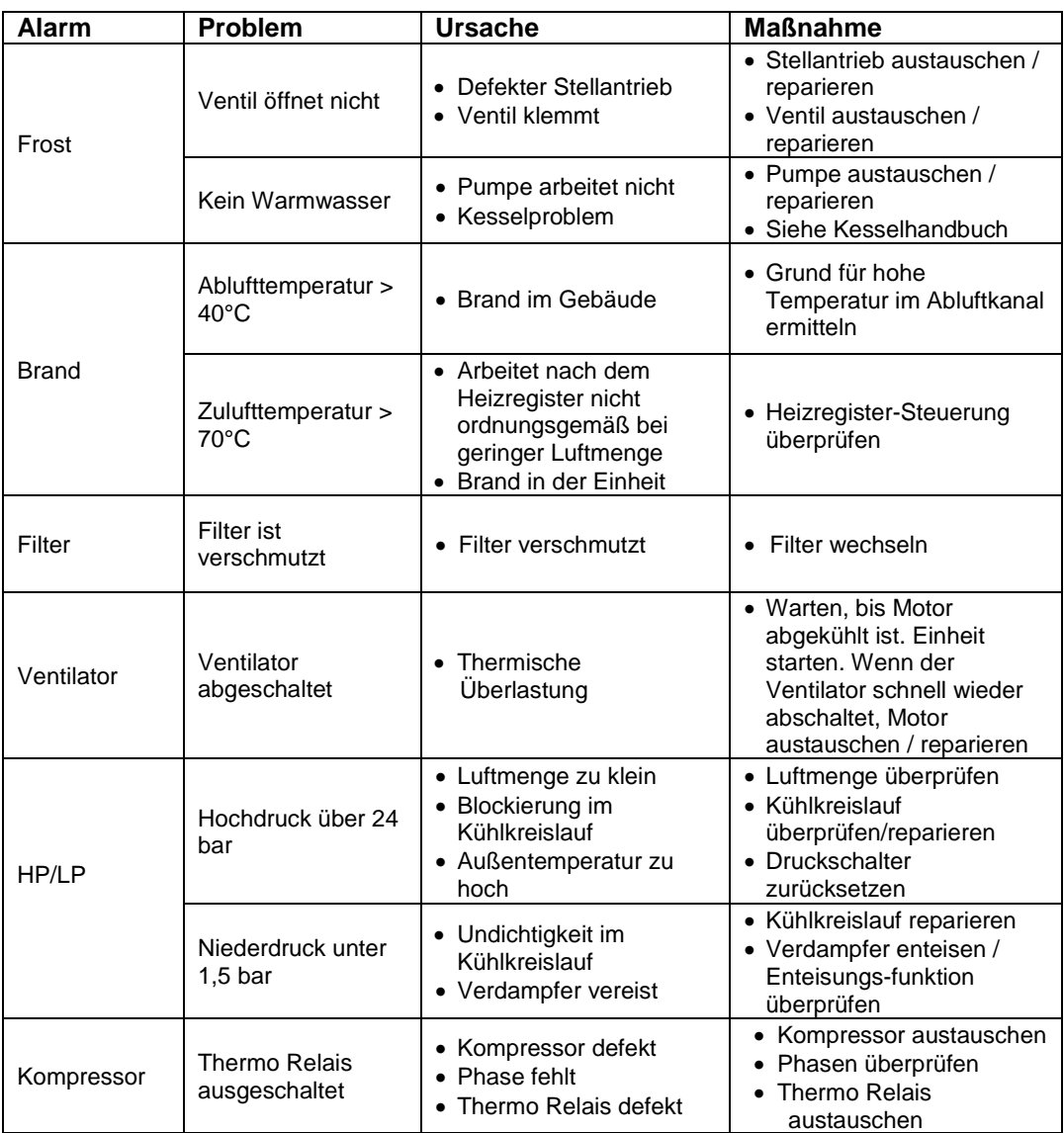

Für eine detaillierte Erläuterung siehe das Wartungshandbuch für DanX-Einheiten für Schwimmbäder.

#### <span id="page-26-1"></span><span id="page-26-0"></span>**5.1 Steuerungs Funktionen XWPS / XWPRS**

Die Steuerungsstrategie für eine Schwimmbadeinheit ist ziemlich komplex; daher beschreibt dieses Benutzerhandbuch lediglich die grundlegenden Funktionen des Steuerungssystems. Die Steuerung der Luftfeuchte hat im Allgemeinen Vorrang vor der Temperatursteuerung.

#### <span id="page-26-2"></span>**5.1.1 Feuchtesteuerung**

Die Luftfeuchte in der Schwimmhalle liegt unter dem Sollwert oder entspricht dem Sollwert:

- Der Kompressor wird abgeschaltet. Wenn der Kompressor läuft, hat die Temperatursteuerung übernommen.
- Die Außenluft- / Abluftklappen sind tagsüber (Sollwert Außenluftmenge Min\_Fresh\_Air) teilweise geöffnet und nachts geschlossen.

Die Luftfeuchte in der Schwimmhalle ist höher als der Sollwert:

- Der Kompressor beginnt mit der Entfeuchtung.
- Wenn die Entfeuchtungskapazität des Kompressors nicht ausreichend ist, öffnen sich die Außenluft- / Abluftklappen mehr, um mehr trockene Außenluft in die Schwimmhalle zu lassen (Überschreiten des Sollwertes Außenluftmenge - Min\_Fresh\_Air).

Wenn die Außenlufttemperatur im Sommer über 23°C liegt, ist Kondenswasser in der Schwimmhalle kein Thema mehr. Daher wird der Sollwert der Luftfeuchte für jedes °C über 23°C Außentemperatur um 1% erhöht, höchstens aber um 5%. Dies bedeutet, dass bei einem Sollwert von 55% relativer Luftfeuchte die maximal mögliche relative Luftfeuchte bei einer Außentemperatur von 28°C 60% beträgt.

#### **WICHTIG**

Wenn der Kompressor auch dann nicht startet, wenn die Luftfeuchte in der Schwimmhalle über dem Sollwert liegt, kann dies auf folgende Gründe zurückzuführen sein:

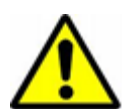

- Die Außenluft- / Abluftklappe ist >90% geöffnet (normalerweise im Sommer)
- Die Temperatursteuerung hat übernommen und benutzt freie oder aktive Kühlung.

#### <span id="page-26-3"></span>**5.1.2 Temperatursteuerung**

Die Temperatur in der Schwimmhalle entspricht dem Sollwert:

- Der Kompressor wird abgeschaltet. Wenn der Kompressor läuft, hat die Steuerung der Luftfeuchte übernommen oder der eingebaute wassergekühlte Kondensator.
- Das Heizregister wird abgeschaltet.
- Die Außenluft- / Abluftklappen sind tagsüber (Sollwert Außenluftmenge Min\_Fresh\_Air) teilweise geöffnet und nachts geschlossen.

Die Temperatur in der Schwimmhalle ist niedriger als der Sollwert:

- Der Kompressor läuft.
- Das Heizregister läuft, wenn die Kompressor Kapazität nicht groß genug ist oder der Kompressor nicht läuft (normalerweise nachts)
- Die Außenluft- / Abluftklappen sind tagsüber (Sollwert Außenluftmenge Min\_Fresh\_Air) teilweise geöffnet und nachts geschlossen.

#### **WICHTIG!**

Wenn der Kompressor auch dann nicht startet, wenn die Temperatur in der Schwimmhalle unter dem Sollwert liegt, kann dies auf folgende Gründe zurückzuführen sein:

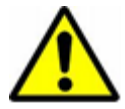

- Die Einheit läuft im Nacht-Modus (Closed Pool High / Closed Pool Low oder STOP)
- Die Einstellung der Außenluft- / Abluftklappen (Min\_Fresh\_Air) ist <10%.

Die Temperatur in der Schwimmhalle ist höher als der Sollwert:

- Der Kompressor wird bei XWPS Geräten abgeschaltet. Wenn der Kompressor läuft, hat die Steuerung die Feuchteregelung übernommen oder der eingebaute wassergekühlte Kondensator.
- Der Kompressor läuft bei XWPRS-Einheiten im Kühlbetrieb (Vierwege-Ventil ist aktiviert), wenn dies im Konfigurationsmenü (siehe 2.5) des Geräts so eingestellt wurde.
- Das Heizregister wird abgeschaltet.
- Die Außenluft- / Abluftklappen öffnen sich mehr, um mehr gekühlte Außenluft in die Schwimmhalle zu lassen (Überschreiten des Sollwertes Außenluftmenge - Min\_Fresh\_Air). Des Weiteren öffnet sich die Bypassklappe langsam, damit eine Erwärmung der Außenluft im Wärmetauscher vermieden wird.
- Die Steuerung gibt ein digitales Signal an eine eventuelle Kühlanlage.

#### <span id="page-27-0"></span>**5.1.3 Abtauung des Verdampfers**

Wenn der Verdampfer-Sensor (B26) länger als 20 Minuten eine Temperatur von <+2°C misst, wird der Kompressor abgeschaltet und die Außenluft- / Abluftklappen werden geschlossen. Gleichzeitig stellt sich die Ventilatorgeschwindigkeit auf höchste Leistung. Wenn der Verdampfer enteist worden ist, gehen alle Funktionen in ihren Normalzustand zurück.

#### <span id="page-27-1"></span>**5.1.4 Ventilatorsteuerung**

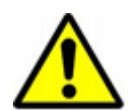

In der Regel laufen die Ventilator mit der im Zeitprogramm eingestellten Geschwindigkeit. Wenn aber die Geschwindigkeit auf niedrige Geschwindigkeit eingestellt ist (Open Pool Low oder Closed Pool Low) und die Einheit immer noch mit voller Geschwindigkeit läuft, kann dies auf die im Folgenden aufgeführten Gründe zurückzuführen sein.

- Liegt der berechnete Entfeuchtungsbedarf >50%, was bedeutet, dass es eine größere Differenz zwischen der aktuellen Luftfeuchte und dem Sollwert gibt, gehen die Ventilator auf volle Geschwindigkeit, bis der berechnete Entfeuchtungsbedarf wieder <50% liegt.
- Wenn es einen Bedarf für freie Kühlung gibt (Outdoor\_Air\_Temp < Room\_Temperature), gehen die Ventilator zu voller Geschwindigkeit über, bis die Solltemperatur wieder erreicht worden ist.
- Besteht eine größere Differenz als 2°C zwischen der aktuellen Hallentemperatur und dem Sollwert, gehen die Ventilator in hohe Geschwindigkeit, bis die Differenz kleiner als 2°C ist.
- Wenn die Zulufttemperatur den Sollwert übersteigt (Max\_Supply\_Temp).
- Wenn der Verdampfer enteist wird. Die Enteisung wird beendet, wenn die Verdampfer-Temperatur (Evap\_Temperatur) >+2°C ist.

#### <span id="page-28-0"></span>**5.2 Steuerungs Funktionen XKS**

Die Steuerungsstrategie für eine Schwimmbadeinheit ist ziemlich komplex; daher beschreibt dieses Benutzerhandbuch lediglich die grundlegenden Funktionen des Steuerungssystems. Die Steuerung der Luftfeuchte hat im Allgemeinen Vorrang vor der Temperatursteuerung.

#### <span id="page-28-1"></span>**5.2.1 Feuchtesteuerung**

Die Luftfeuchte in der Schwimmhalle liegt unter dem Sollwert oder entspricht dem Sollwert:

 Die Außenluft- / Abluftklappen sind tagsüber (Sollwert Außenluftmenge - Min\_Fresh\_Air) teilweise geöffnet und nachts geschlossen.

Die Luftfeuchte in der Schwimmhalle ist höher als der Sollwert:

 Die Außenluft- / Abluftklappen öffnen sich mehr, um mehr trockene Außenluft in die Schwimmhalle zu lassen (Überschreiten des Sollwertes Außenluftmenge - Min Fresh Air).

Wenn die Außenlufttemperatur im Sommer über 23°C liegt, ist Kondenswasser in der Schwimmhalle kein Thema mehr. Daher wird der Sollwert der Luftfeuchte für jedes °C über 23°C Außentemperatur um 1% erhöht, höchstens aber um 5%. Dies bedeutet, dass bei einem Sollwert von 55% relativer Luftfeuchte die maximal mögliche relative Luftfeuchte bei einer Außentemperatur von 28°C 60% beträgt.

#### <span id="page-28-2"></span>**5.2.2 Temperatursteuerung**

Die Temperatur in der Schwimmhalle entspricht dem Sollwert:

- Das Heizregister wird abgeschaltet.
- Die Außenluft- /Abluftklappen sind tagsüber (Sollwert Außenluftmenge Min\_Fresh\_Air) teilweise geöffnet und nachts geschlossen.

Die Temperatur in der Schwimmhalle ist niedriger als der Sollwert:

- Das Heizregister läuft.
- Die Außenluft- / Abluftklappen sind tagsüber (Sollwert Außenluftmenge Min\_Fresh\_Air) teilweise geöffnet und nachts geschlossen.

Die Temperatur in der Schwimmhalle ist höher als der Sollwert:

- Das Heizregister wird abgeschaltet.
- Die Außenluft- / Abluftklappen öffnen sich mehr, um mehr gekühlte Außenluft in die Schwimmhalle zu lassen (Überschreiten des Sollwertes Außenluftmenge Min\_Fresh\_Air). Des Weiteren öffnet sich die Bypassklappe langsam, damit eine Erwärmung der Außenluft im Wärmetauscher vermieden wird.
- Die Steuerung gibt ein digitales / analoges Signal an eine eventuelle Kühlanlage.

#### <span id="page-29-0"></span>**5.2.3 Ventilatorsteuerung**

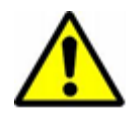

In der Regel laufen die Ventilator mit der im Zeitprogramm eingestellten Geschwindigkeit. Wenn aber niedrige Geschwindigkeit eingestellt ist (Open Pool Low oder Closed Pool Low) und die Einheit immer noch mit voller Geschwindigkeit läuft, kann dies auf die im Folgenden aufgeführten Gründe zurückzuführen sein.

- Liegt der berechnete Entfeuchtungsbedarf >50%, gehen die Ventilator auf volle Geschwindigkeit, bis der berechnete Entfeuchtungsbedarf wieder <50% liegt.
- Wenn es einen Bedarf für freie Kühlung gibt (Outdoor\_Air\_Temp < Room\_Temperature), gehen die Ventilator zu voller Geschwindigkeit über, bis die Solltemperatur wieder erreicht worden ist.
- Besteht eine größere Differenz als 2°C zwischen der aktuellen Hallentemperatur und dem Sollwert, gehen die Ventilator in hohe Geschwindigkeit, bis die Differenz kleiner als 2°C ist.
- Wenn die Zulufttemperatur den Sollwert übersteigt (Max\_Supply\_Temp).

#### <span id="page-30-1"></span><span id="page-30-0"></span>**6. Appendix 6.1 Parameter und Data Liste XWPS / XWPRS**

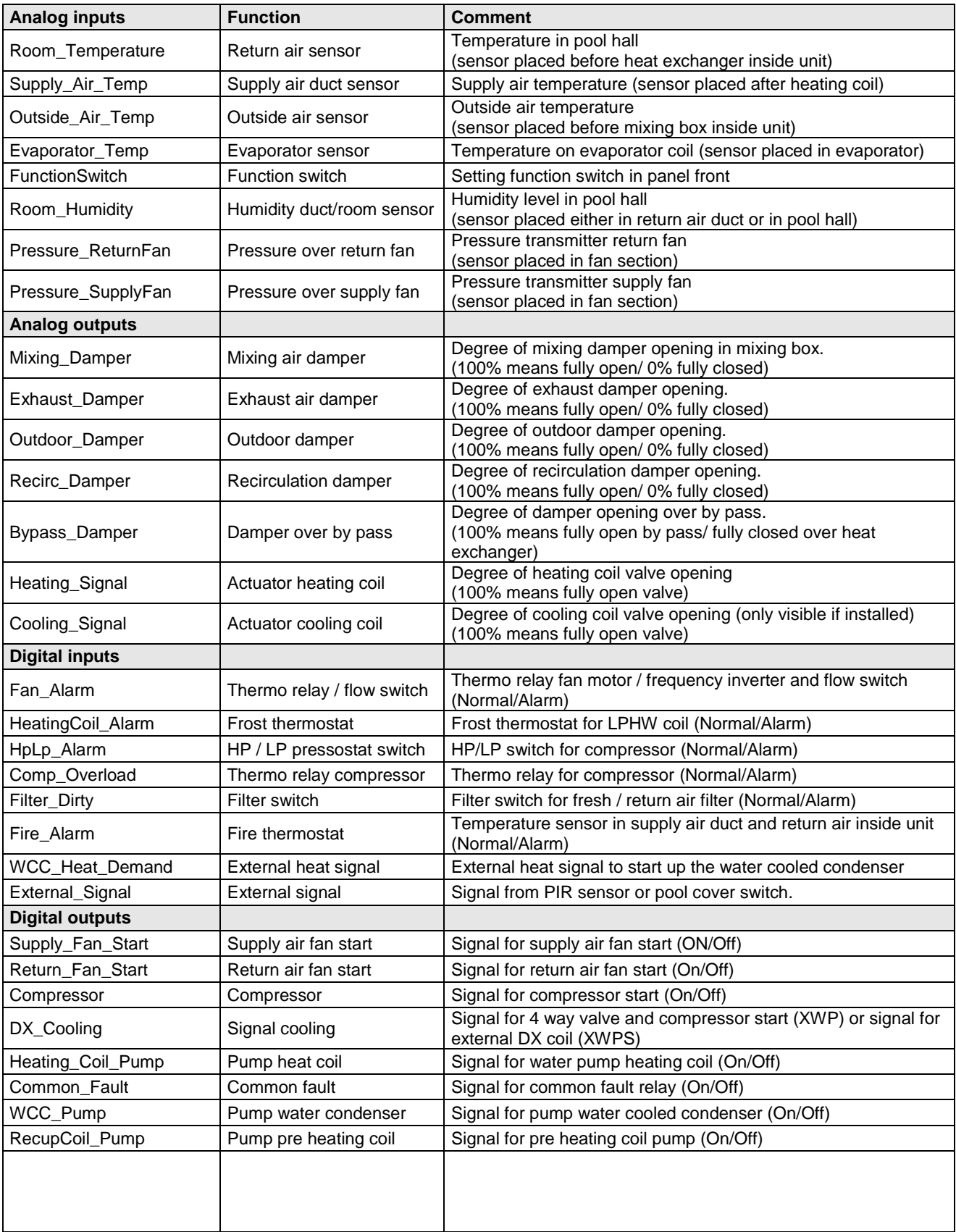

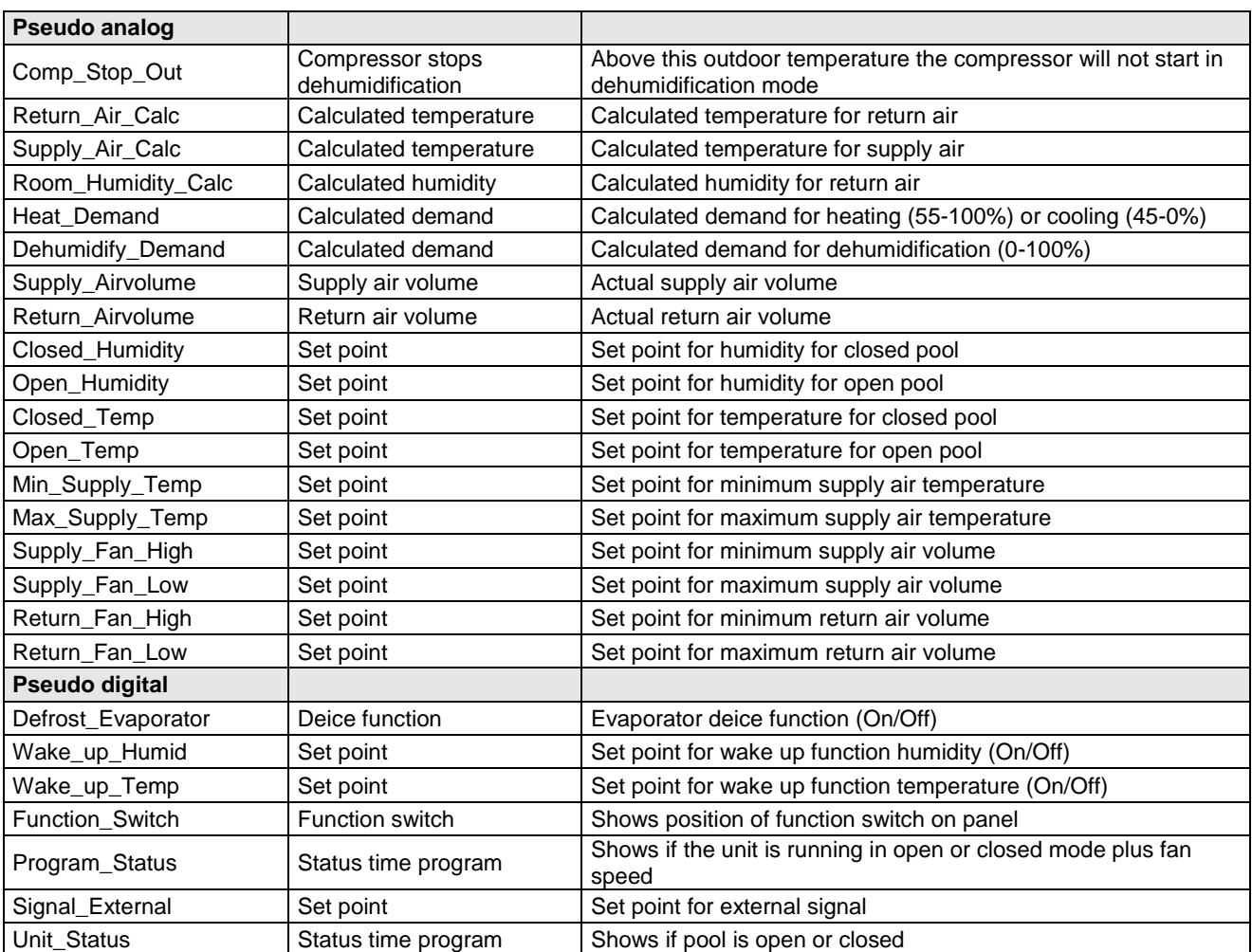

#### <span id="page-32-0"></span>**6.2 Parameter und Data Liste XKS**

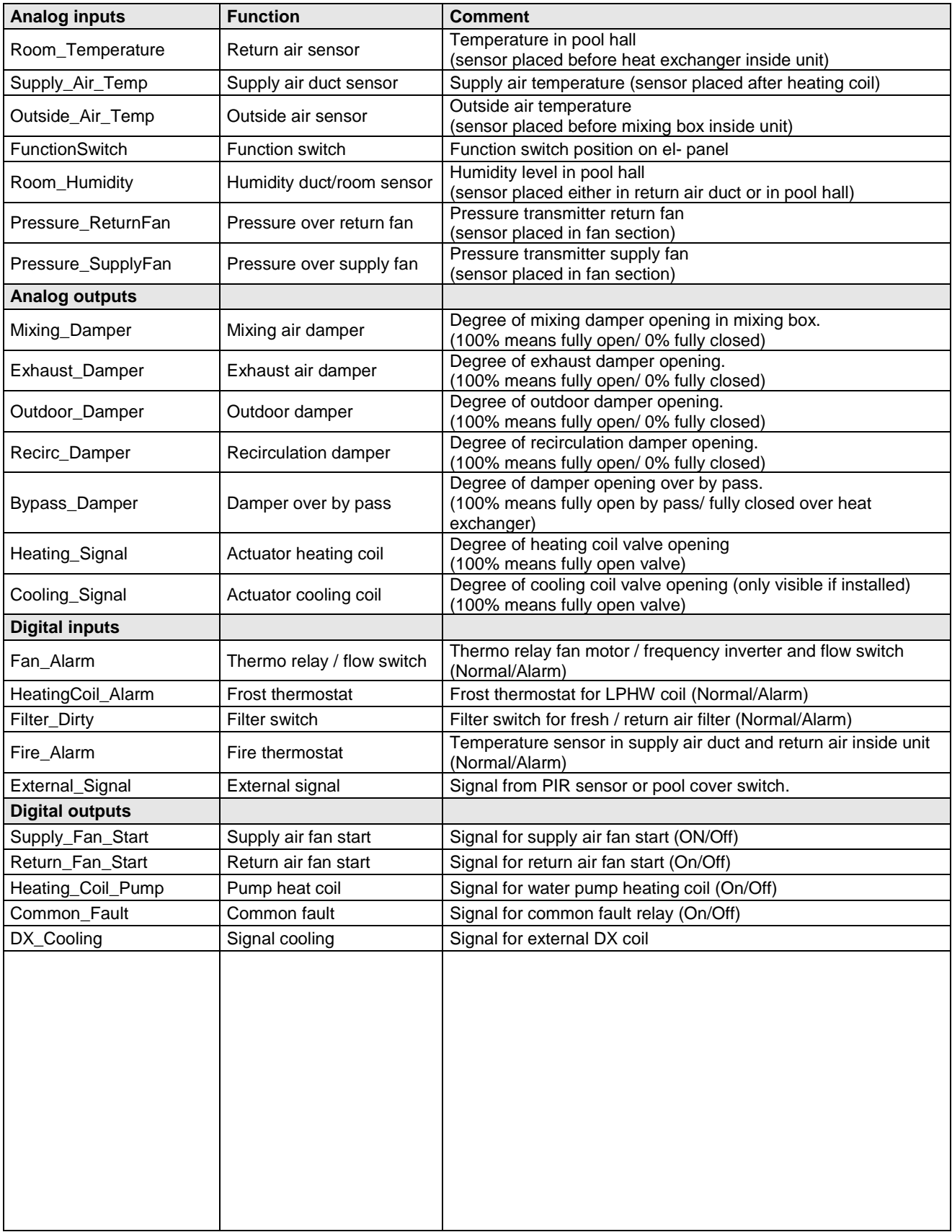

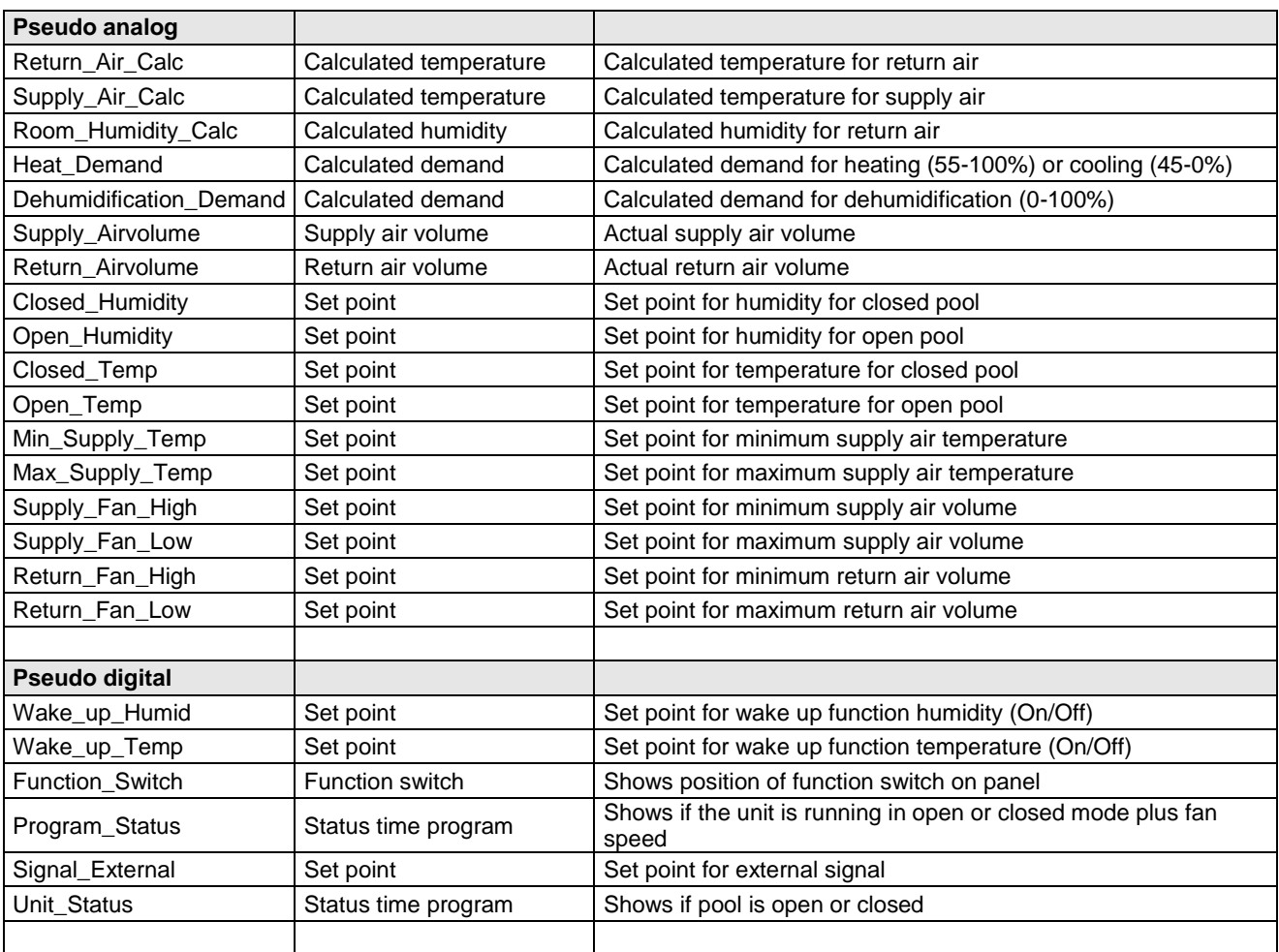

## Contact Dantherm

Dantherm Air Handling A/S Marienlystvej 65 7800 Skive Denmark Phone +45 96 14 37 00 Fax  $+4596143800$ infodk@dantherm.com www.dantherm.com Dantherm Air Handling AS Postboks 4 3101 Tønsberg Norway Besøksadresse: Skallestad, Nøtterøy Phone +47 33 35 16 00  $Fax +47 33 38 51 91$ dantherm.no@dantherm.com www.dantherm.no Dantherm Air Handling AB Virkesgatan 5 614 31 Söderköping Sweden Phone +(0) 121 130 40 Fax +(0) 121 133 70 infose@dantherm.com www.dantherm.se Dantherm Air Handling (Suzhou) Ltd. Bldg#9, No.855 Zhu Jiang Rd., Suzhou New District, Jiangsu 215219 Suzhou China Phone +86 512 6667 8500 Fax  $+86$  512 6667 8500 dantherm.cn@dantherm.com www.dantherm-air-handling.com.cn Dantherm Limited 12 Windmill Business Park Windmill Road, Clevedon North Somerset, BS21 6SR England Phone +44 (0)1275 87 68 51 Fax  $+44$  (0)1275 34 30 86 infouk@dantherm.com www.dantherm.co.uk Dantherm Air Handling Inc. 110 Corporate Drive, Suite K Spartanburg, SC 29303 USA Phone +1 (864) 595 9800 Fax +1 (864) 595 9810 infous@dantherm.com www.dantherm.com

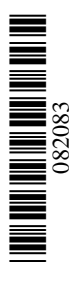

## Dantherm A/S

Marienlystvej 65 7800 Skive Denmark www.dantherm.com service@dantherm.com

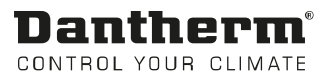